## **Suuntimat RESECTION ohjelman havaintotiedostoksi SUUNTIMAT\_#.TXT**

Koealan 5 (Muistokoivikko) XLS-koealalomake löytyy

http://www.helsinki.fi/~korpela/MARV1\_2009/ Koeala\_5/ -folderista, kopioi itsellesi.

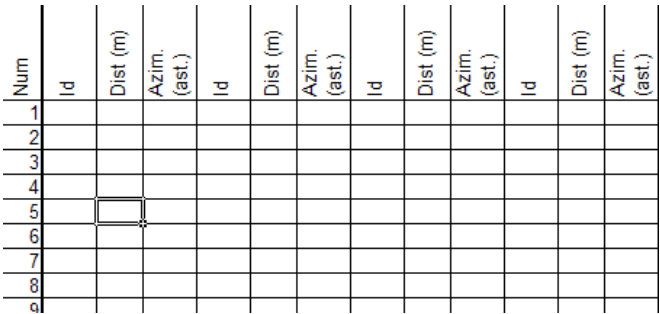

Täytä solut ID, Dist ja Azim puille, jotka suunnit. Laita puuttuvan havainnon merkiksi "-99". Copy-pastea kuvassa näkyvät sarakkeet tyhjälle xls-lomakkeelle. (kts. myös Hikihelmi luku "4. Kartan valmistus"). ASCII tiedoston voi tehdä myös muilla editoreilla.

Havaintotiedostoa varten tarvitaan lisäsarakkeet

 A: koealan numero 1, 2, 5 , 7, 8 tai 9, B: puun numero, C: puulaji, esim. "2", sekä D: kiintopisteiden lukumäärä, lähtökohtaisesti "4", voi olla 1-5.

Resection ohjelma varautuu aina viiteen kiintopisteeseen, joten jos viidettä, neljättä tai kolmatta ei ole, niiden puuttuvat (ID, Dist, Azim) tiedot laitetaan viimeisille sarakkeille arvoilla "-99". Sarakkeiden kokonaislukumäärä on aina 19 eli sarakkeet A:S.

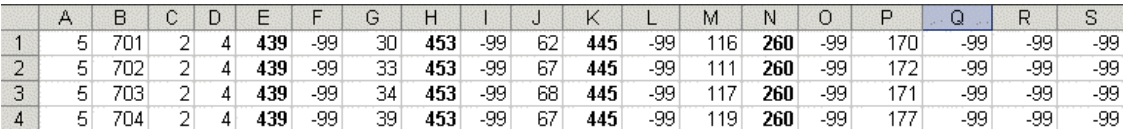

Kuvassa näkyy neljän suunnitun puun tiedot. Tummennetut numerot ovat Id-sarakkeesta eli kiintopisteiden numeroita.

Tallenna Text (Tab delimited) (\*.txt) -muodossa; esim. "c:\data\Ryhma # suuntimat.txt".

Vaihda tietokoneesi asetukset s.e. desimaalierotin on piste ja sarake-erotin on pilkku. Näin, koska Resection ohjelma on huonosti kirjoitettu. Start | Settings | Control Panel | Regional and language options | "Customize" => kohdat "Decimal symbol" ja "List separator"

Aja ohjelma c:\data\resection.exe 1) File | Open photogrammetric map  $(c:\data\mark \n 1$  2009 trees.txt) 2) File | Open field observations (suuntimat) 3) File | Calculate positions

Tarkastele ASCII-tiedostosta tuloksia: C:\DATA\results.txt. Osa tuloksista tulee myös ohjelman pääikkunaan. Katso Hikihelmestä,

mitä kaikkea results.txt pitää sisällään, konsultoi assaria ja Hikihelmeä. Vertaa saamiasi XYkoordinaatteja tiedostossa marv1\_2009\_trees.txt oleviin fotogrammetrisiin mittauksiin.